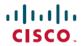

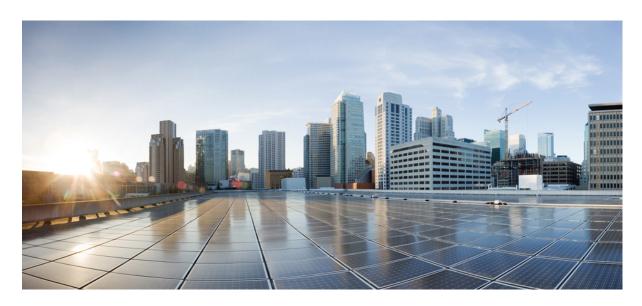

## Cisco Cyber Vision Network Sensor Installation Guide for Cisco IR1101, Release 4.3.0

**First Published:** 2019-01-01 **Last Modified:** 2023-12-14

#### **Americas Headquarters**

Cisco Systems, Inc. 170 West Tasman Drive San Jose, CA 95134-1706 USA http://www.cisco.com Tel: 408 526-4000

800 553-NETS (6387) Fax: 408 527-0883 © 2019–2023 Cisco Systems, Inc. All rights reserved.

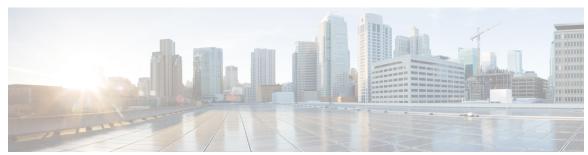

#### CONTENTS

CHAPTER 1 About this documentation 1

Document purpose 1

Warnings and notices 1

CHAPTER 2 Overview 3

Overview 3

CHAPTER 3 Requirements 5

Requirements 5

CHAPTER 4 Hardware front view 7

Hardware front view 7

CHAPTER 5 Known issues 9

CHAPTER 6 Initial configuration 11

Check the software version 11

Check date and time 11

Enable IOx 12

Setup ERSPAN 13

Setup NAT 14

CHAPTER 7 Procedure with the Cisco Cyber Vision sensor management extension 17

Install the sensor management extension 17

Management jobs 18

Create a sensor 19

#### Configure the sensor 20

# CHAPTER 8 Procedure with the Local Manager 23 Access the IOx Local Manager 23 Install the sensor virtual application 25 Configure the sensor virtual application 26

Generate the provisioning package 32

Import the provisioning package 34

#### CHAPTER 9 Procedure with the CLI 37

Configure the sensor application 37 without SSD 37 with SSD 38

Copy the sensor application's provisioning package 39

#### CHAPTER 10 Configuration 41

Configure Active Discovery 41

Install the sensor application 38

Configure sensor configuration template 43

Templates 43

Create templates 43

Set a capture mode 48

#### CHAPTER 11 Maintenance 51

Upgrade procedures 51

Upgrade through the Cisco Cyber Vision sensor management extension 51

Update the sensor management extension 51

Update the sensors 52

Upgrade through the IOx Local Manager 54

Certificate renewal 58

Sensor certificate renewal 58

Sensor certificate renewal through the Local Manager 62

#### CHAPTER 12 Troubleshooting 67

Collect IOx sensor logs 67

Collect IOx sensor logs from the Local Manager 68

Contents

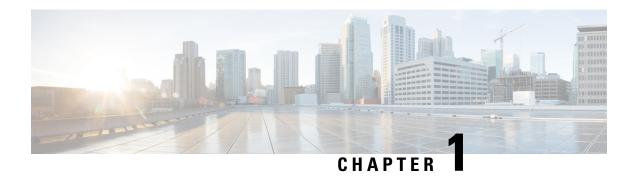

## **About this documentation**

- Document purpose, on page 1
- Warnings and notices, on page 1

## **Document purpose**

This installation guide describes how to perform a clean installation of Cisco Cyber Vision on a Cisco IR1101 and how to upgrade a Cisco IR1101 sensor through different methods.

This documentation is applicable to system version 4.3.0.

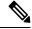

Note

To be able to use the Cisco Cyber Vision sensor management extension, an IP address reachable by the Center Collection interface must be set on the Collection VLAN.

## Warnings and notices

This manual contains notices you have to observe to ensure your personal safety as well as to prevent damage to property.

The notices referring to your personal safety and to your property damage are highlighted in the manual by a safety alert symbol described below. These notices are graded according to the degree of danger.

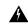

Warning

Indicates risks that involve industrial network safety or production failure that could possibly result in personal injury or severe property damage if proper precautions are not taken.

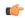

**Important** 

Indicates risks that could involve property or Cisco equipment damage and minor personal injury if proper precautions are not taken.

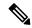

Note

Indicates important information on the product described in the documentation to which attention should be paid.

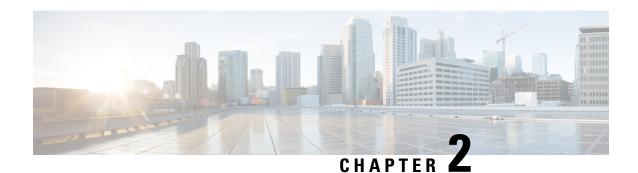

## **Overview**

• Overview, on page 3

#### **Overview**

The architecture proposed and described in this document is for demonstration. The local network engineer should be consulted before applying the parameters used in this document. IP addresses, port numbers and VLAN IDs used should be verified beforehand as wrong configurations could stop normal exchanges and stop the process.

The schema below explains the architecture virtually deployed in the router to embed the sensor application. VLAN and physical ports configuration will allow OT traffic to be copied and communication with the Cisco Cyber Vision Center to be established.

The communication between the Cisco Cyber Vision Center and the sensor is represented in black on the schema. Mirrored OT traffic is represented in yellow.

Any port of the router can be used for the communication with the Center.

Only the routed traffic to the port gi0/0/0 can be spanned to the sensor.

IR1101

IOX

Sensor
eth0

169.254.1.2

destination

Bridge

Virtualportgroup 1
169.254.0.1

Virtualportgroup 0
169.254.1.1

OS XE

NAT towards the Center
interface, subinterface
or VLAN

Routing

Source

Gi0/0/0

Figure 1: Cisco IR1101 Integrated Services Router Rugged:

The sensor can be installed on the Cisco IR1101 with different disk configurations: on a SSD, or on the flash if there is no SSD.

Fa0/0/x

SD card is not supported and will be ignored.

In case the sensor management extension is used and if a SSD is detected, Cisco Cyber Vision will be automatically deployed on it. If there is none, the application will be installed on the flash memory.

For other deployment modes (IOx Local Manager or CLI), the procedures describe how the installation is done for both cases.

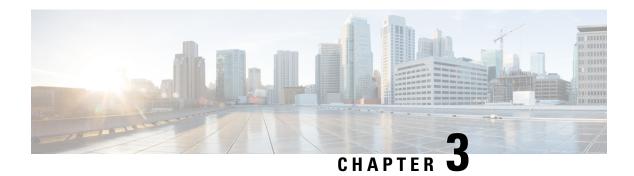

## **Requirements**

• Requirements, on page 5

## **Requirements**

The Cisco IR1101 needs to be configured with access to the CLI (ssh or console port). An access to the IOx Local Manager could be necessary depending on the installation procedure chosen.

To be able to use the Cisco Cyber Vision sensor management extension, it has to be deployed on the Center and an IP address reachable by the Center Collection interface must be set on the device.

In case of manual installation (IOx Local Manager or CLI), the Cisco Cyber Vision Sensor application must be collected from Cisco.com, i.e.

CiscoCyberVision-sensor-IOx-aarch64-<VERSION>.tar

Requirements

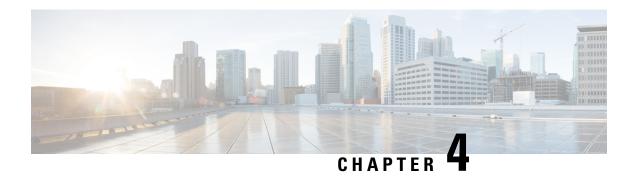

## **Hardware front view**

• Hardware front view, on page 7

## **Hardware front view**

Before starting, take a moment to note the following parts you're going to use during the procedure.

Cisco Cisco IR1101 Integrated Services Router Rugged:

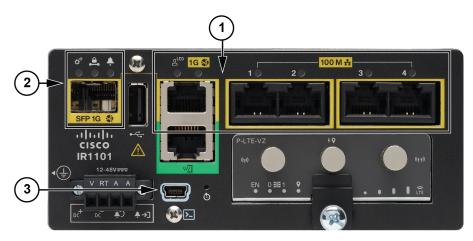

- 1x RJ45 10/100/1000 BaseT connector (the one on the left) (1)
- 4x RJ45 10/100 BaseT connector (the ones on the right) (1)
- SFP fiber port (2)
- mini-USB console connector (3)

Hardware front view

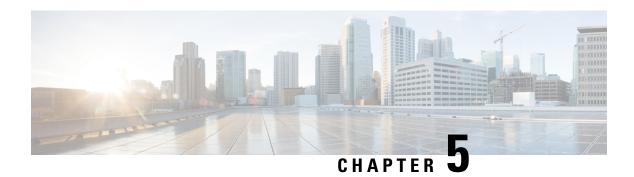

## **Known issues**

• Known issues, on page 9

## **Known issues**

The deployment procedure with the Local Manager is not supported by firmware version 17.3.x. Perform the procedure with Procedure with the Cisco Cyber Vision sensor management extension instead.

Known issues

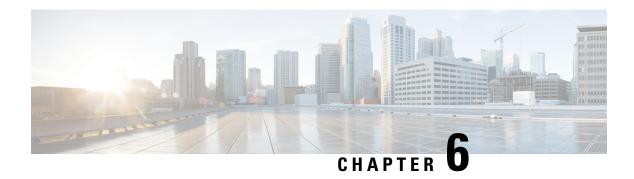

## **Initial configuration**

To install Cisco Cyber Vision on the Cisco IR1101, you must perform the Initial configuration which steps are described in this section.

- Check the software version, on page 11
- Check date and time, on page 11
- Enable IOx, on page 12
- Setup ERSPAN, on page 13
- Setup NAT, on page 14

#### **Check the software version**

• Check the software version using the following command in the router's CLI:

```
Show version
```

The displayed version must be 17.2.1 or higher to be compatible with the Cisco Cyber Vision Sensor Application.

```
IR110CCV#

IR110CCV#Store version

Cisco IOS XE Software, Version 17.02.01r

Cisco IOS Software [Amsterdam], ISR Software (ARMVBEL_LINUX_IOSD-UNIVERSALK9-M), Version 17.2.1r, RELEASE SOFTWARE (fc2)

Technical Support: http://www.cisco.com/techsupport

Copyright (c) 1986-2020 by Cisco Systems, Inc.

Compiled Thu 09-Apr-20 22:45 by mcpre
```

If the version is lower, you must update the router firmware. To do so, go to cisco.com and refer to the Cisco IR1101's documentation.

#### **Check date and time**

The internal clock of the router must be synchronized and configured properly.

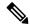

Note

The Cisco Cyber Vision IOx sensor application gets the time from the host. Therefore, it is critical that the host synchronizes its time with the Center or a valid NTP server. If the time difference is large (hours or more), the user should adjust the Cisco IR1101 time using the CLI or the WebUI so it is close to the reference time. If not, the synchronization may take many update cycles.

1. Check the date and time using the following command:

Show clock

```
IR110CCV#
IR110CCV#Show clock
*14:33:05.354 UTC Fri Apr 17 2020
IR110CCV#
```

2.

If needed, adjust to the UTC time using the following command:

```
clock set [hh:mm:ss] [month] [day] [year]
```

Or in the WebUI, navigate to Configuration > Time.

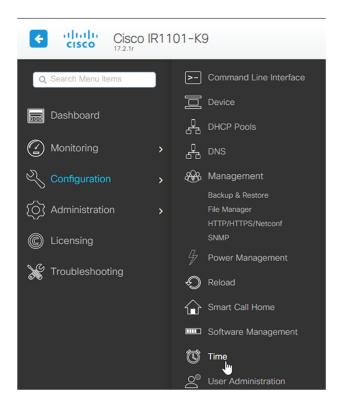

### **Enable IOx**

Before installing the Cisco Cyber Vision sensor on the Cisco IR1101, you must enable IOx.

#### **Procedure**

**Step 1** Enable IOx using the following command.

```
configure terminal
iox
```

**Step 2** Check that the CAF and IOxman services are running using the following command.

```
exit show iox
```

```
IR110CCV(config)#
IR110CCV(config)#exit
IR110CCV#show iox
IOx Infrastructure Summary:
IOx service (CAF) 1.10.0.1 : Running
IOx service (HA)
                          : Not Supported
IOx service (IOxman)
                          : Running
IOx service (Sec storage) : Not Supported
Libvirtd
           1.3.4
                          : Running
Dockerd
           18.03.0
                          : Running
IR110CCV#
```

## **Setup ERSPAN**

In order to receive traffic in the Cisco Cyber Vision IOx application, the application:

- must be connected to a VirtualPortGroup,
- must have the correct IP address assigned,
- must have a monitor session created.
- 1. Connect the application to a VirtualPortGroup and set an IP address using the following commands:

```
Configure terminal ip routing interface virtualportgroup 0 ip address 169.254.1.1 255.255.255.252 exit
```

```
IR110CCV#
IR110CCV#Configure terminal
Enter configuration commands, one per line. End with CNTL/Z.
IR110CCV(config)#ip routing
IR110CCV(config)#interface virtualportgroup 0
IR110CCV(config-if)#ip address 169.254.1.1 255.255.252
IR110CCV(config-if)#
IR110CCV(config-if)#
IR110CCV(config-if)#
IR110CCV(config-if)#exit
IR110CCV(config)#
```

**2.** Create the monitor session using the following commands:

```
monitor session 1 type erspan-source
source interface Gi0/0/0
no shutdown
destination
erspan-id 1
mtu 1464
ip address 169.254.1.2
origin ip address 169.254.1.1
end
```

```
IR110CCV(config)#monitor session 1 type erspan-source
IR110CCV(config-mon-erspan-src)#source interface Gi0/0/0
IR110CCV(config-mon-erspan-src)#no shutdown
IR110CCV(config-mon-erspan-src)#destination
IR110CCV(config-mon-erspan-src-dst)#erspan-id 1
IR110CCV(config-mon-erspan-src-dst)#mtu 1464
IR110CCV(config-mon-erspan-src-dst)#ip address 169.254.1.2
IR110CCV(config-mon-erspan-src-dst)#origin ip address 169.254.1.1
IR110CCV(config-mon-erspan-src-dst)#end
IR110CCV#
```

## **Setup NAT**

You must add NAT rules so that the container can reach the outside. This will be on a different virtual port group from the ERSPAN to separate the traffic.

#### **Procedure**

#### **Step 1** Type the following commands to achieve this configuration.

```
Configure terminal interface GigabitEthernet 0/0/0 ip nat outside media-type rj45 exit interface VirtualPortGroup 1 ip address 169.254.0.1 255.255.252 ip nat inside
```

```
exit ip nat inside source list NAT_ACL interface GigabitEthernet 0/0/0 overload ip access-list standard NAT_ACL 10 permit 169.254.0.0\ 0.0.0.3 exit
```

```
IR110CCV#
IR110CCV#Configure terminal
Enter configuration commands, one per line. End with CNTL/Z.
IR110CCV(config)#interface GigabitEthernet 0/0/0
IR110CCV(config-if)#ip nat outside
IR110CCV(config-if)#media-type rj45
IR110CCV(config-if)#exit
IR110CCV(config)#interface VirtualPortGroup 1
IR110CCV(config-if)#ip address 169.254.0.1 255.255.255.252
IR110CCV(config-if)#ip nat inside
IR110CCV(config-if)#exit
IR110CCV(config)#ip nat inside source list NAT_ACL interface GigabitEthernet 0/0/0 overload
IR110CCV(config)#ip access-list standard NAT_ACL
IR110CCV(config-std-nacl)#10 permit 169.254.0.0 0.0.0.3
IR110CCV(config-std-nacl)#exit
IR110CCV(config)#
```

#### **Step 2** Save the configuration.

```
exit
write mem
```

```
IR110CCV#
IR110CCV#write mem
Building configuration...

[OK]
IR110CCV#
*Apr 17 16:22:58.709: %SYS-2-PRIVCFG_ENCRYPT: Successfully encrypted private config file
IR110CCV#
```

#### What to do next

Proceed with one of the following procedures:

- Procedure with the Cisco Cyber Vision sensor management extension, on page 17
- Procedure with the Local Manager, on page 23
- Procedure with the CLI, on page 37

Setup NAT

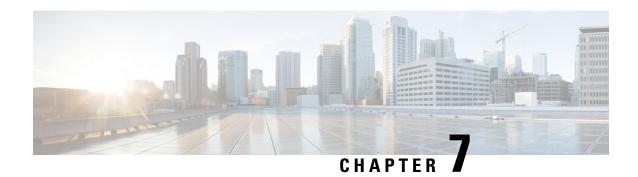

## **Procedure with the Cisco Cyber Vision sensor management extension**

After the Initial configuration, proceed to the steps described in this section.

- Install the sensor management extension, on page 17
- Create a sensor, on page 19
- Configure the sensor, on page 20

## Install the sensor management extension

To install the Sensor Management extension, you must:

#### **Procedure**

- **Step 1** Retrieve the extension file (i.e. CiscoCyberVision-sensor-management-<version>.ext) from cisco.com.
- **Step 2** Access the Extensions administration page in Cisco Cyber Vision.
- **Step 3** Import the extension file.

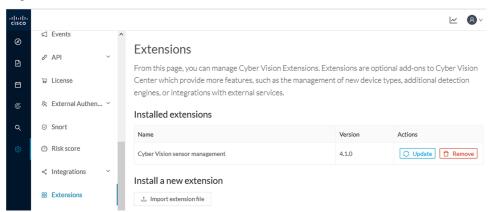

Once the sensor management extension is installed, you will find a new management job under the sensor administration menu (Management jobs), and the Install via extension button will be enabled in the Sensor Explorer page.

#### **Management jobs**

As some deployment tasks on sensors can take several minutes, this page shows the jobs execution status and advancement for each sensor deployed with the sensor management extension.

This page is only visible when the sensor management extension is installed in Cisco Cyber Vision.

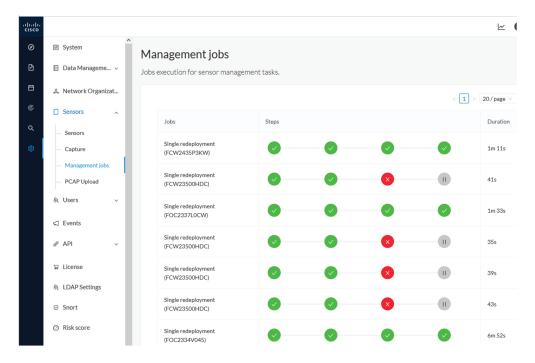

You will find the following jobs:

· Single deployment

This job is launched when clicking the Deploy Cisco device button in the sensor administration page, that is when a new IOx sensor is deployed.

Single redeployment

This job is launched when clicking the Reconfigure Redeploy button in the sensor administration page, that is when deploying on a sensor that has already been deployed. This option is used for example to change the sensor's parameters like enabling active discovery.

· Single removal

This job is launched when clicking the Remove button from the sensor administration page.

• Update all devices

This job is launched when clicking the Update Cisco devices button from the sensor administration page. A unique job is created for all managed sensors that are being updated.

If a job fails, you can click on the error icon to view detailed logs.

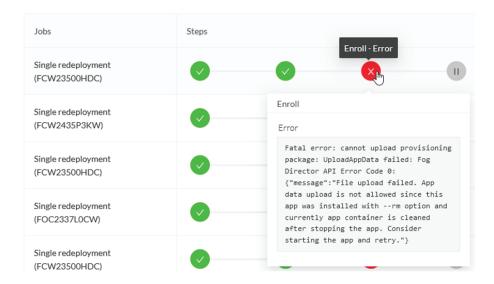

#### Create a sensor

#### **Procedure**

Step 1 In Cisco Cyber Vision, navigate to Admin > Sensors > Sensor Explorer and click Install sensor, then Install via extension.

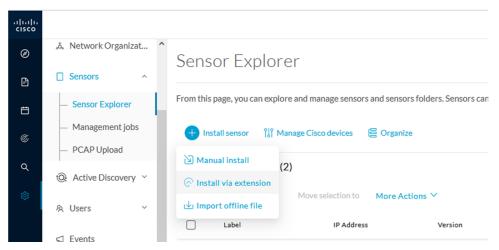

- **Step 2** Fill the requested fields so Cisco Cyber Vision can reach the device:
  - IP address: admin address of the device.

- Port: management port (443).
- Login: user with the admin rights of the device.
- Password: password of the admin user.
- Capture Mode: Optionally, select a capture mode.

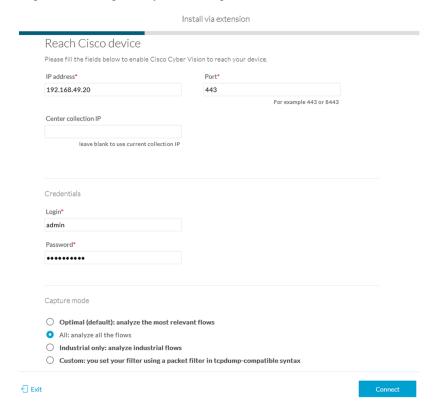

#### Step 3 Click Connect.

The Center will join the device and the second parameter list will be displayed. For this step to succeed, the device needs to be reachable by the Center on its eth1 connection.

## **Configure the sensor**

If the Center can join the device, the following form appears:

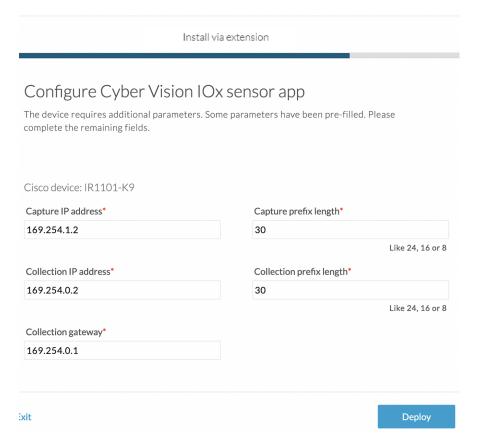

While some parameters are filled automatically, you can still change them if necessary.

#### **Procedure**

#### **Step 1** Fill the following parameters for the Collection interface:

- Capture IP address: IP address destination of the monitor session in the Cisco IR1101
- Capture prefix length: mask of the capture IP address
- Collection IP address: IP address of the sensor in the Cisco IR1101
- Collection prefix length: mask of the Collection IP address
- Collection gateway: gateway of the Collection IP address

#### Step 2 Click Deploy.

The Center starts deploying the sensor application on the target equipment. This can take a few minutes. You can go to the Management jobs page to check the deployment advancements.

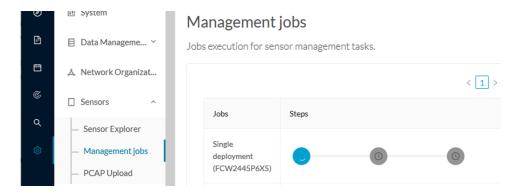

Once the deployment is finished, a new sensor appears in the sensors list of the Sensor Explorer page. The sensor's status will eventually turn to Connected.

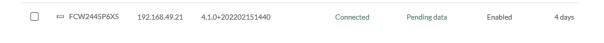

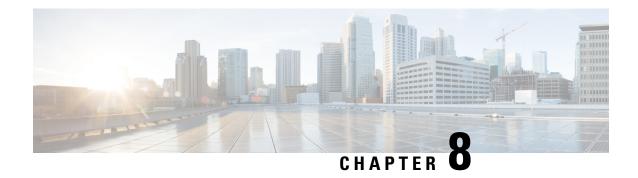

## **Procedure with the Local Manager**

After the Initial configuration, proceed to the steps described in this section.

- Access the IOx Local Manager, on page 23
- Install the sensor virtual application, on page 25
- Configure the sensor virtual application, on page 26
- Generate the provisioning package, on page 32
- Import the provisioning package, on page 34

## **Access the IOx Local Manager**

- 1. Open a browser and navigate to the IP address you configured on the interface you are connected to.
- 2. Log in using the Cisco IR1101 admin user account and password.

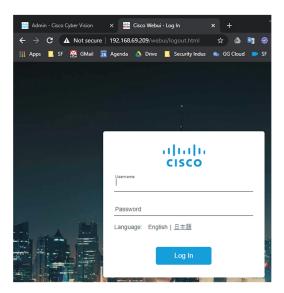

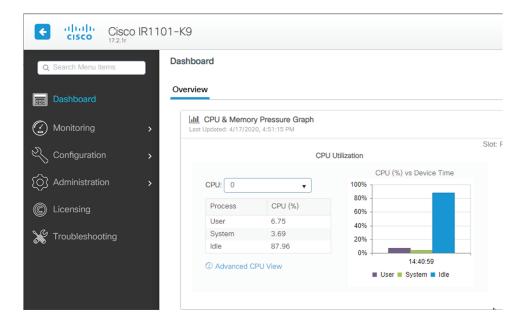

**3.** Once logged into the Local Manager, navigate to Configuration > Services > IOx.

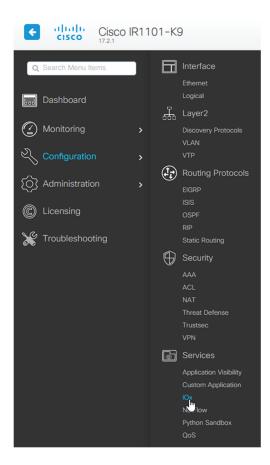

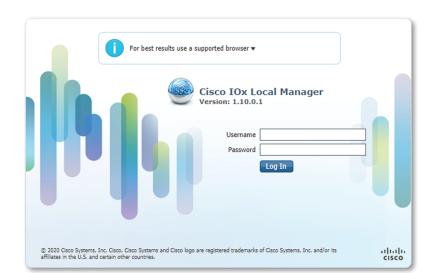

4. Log in using the user account and password.

## Install the sensor virtual application

Once logged in, the following menu appears:

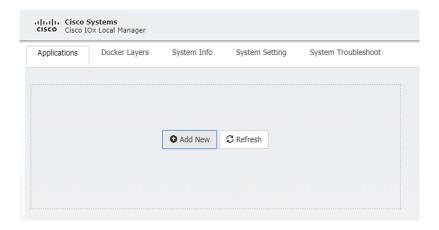

- 1. Click Add New.
- **2.** Add an Application id name (e.g. CCVSensor).
- **3.** Select the application archive file (i.e. "CiscoCyberVision-IOx-aarch64-<version>.tar").

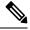

Note

If you aim to install a sensor with Active Discovery, select the required application archive file

(i.e. "CiscoCyberVision-IOx-Active-Discovery-aarch64-<version>.tar").

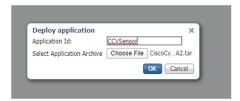

The installation takes a few minutes.

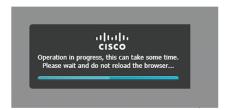

When the application is installed, the following message is displayed and the sensor application appears:

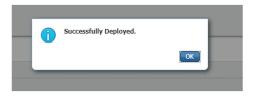

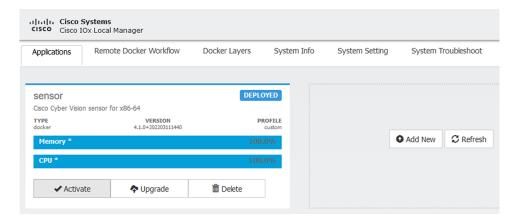

## Configure the sensor virtual application

#### **Procedure**

**Step 1** Click **Activate** to launch the configuration of the sensor application.

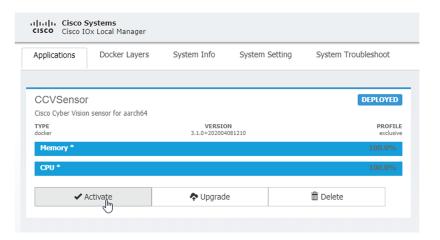

- **Step 2** Deploy the Resource Profile menu and set the disk size. The procedure differs whether the device has a SSD or not:
  - If the device has a SSD, set the necessary disk size. It should be at least 4GB.

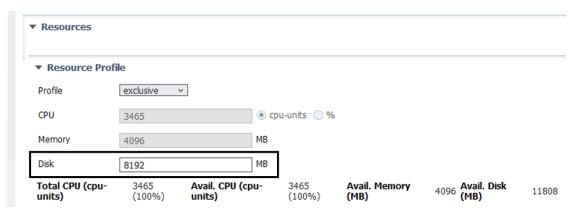

• If the device has no SSD, set the disk size to 128MB, then deploy the Advanced Settings menu and configure tmpfs by filling the docker options text area with:

<sup>--</sup>tmpfs /tmp:rw,size=128m

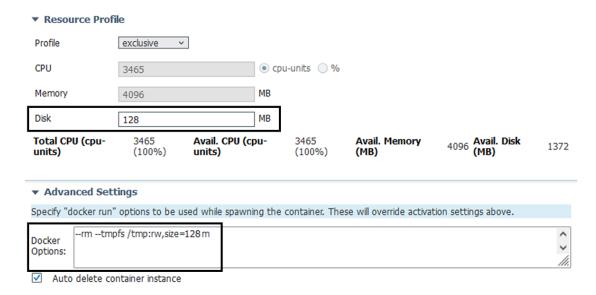

Step 3 Bind the eth0 and eth1 interfaces in the container to an interface on the host in the Network Configuration menu.

#### eth0:

a) Click edit in the eth0 line.

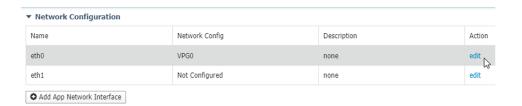

b) Select the **VPG1** interface.

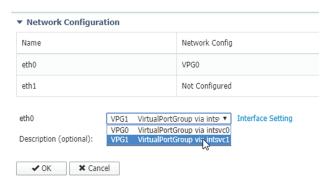

c) Click Interface setting.

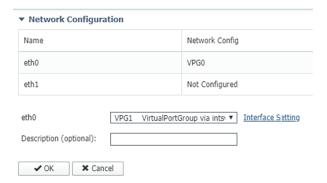

The Interface Setting window pops up.

- d) Apply the following configurations:
  - Set IPv4 as Static.
  - IP/Mask: 169.254.0.2 / 30
  - Default gateway: 169.254.0.1

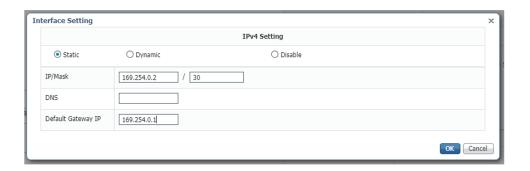

e) Check that IPV6 is set to **Disable**.

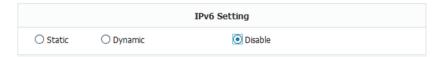

f) Click **OK** to save the interface settings.

You're back to the Network Configuration menu.

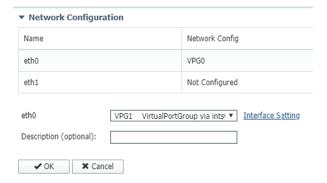

g) Click **OK** to save the network configurations.

A popup that confirms changes appears.

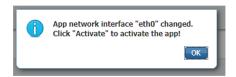

h) Click OK.

#### Step 4 eth1:

- a) Click edit in the eth1 line.
- b) Select the **VPG0** interface.

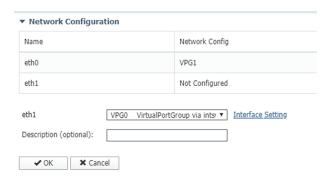

- c) Click Interface setting.
- d) Apply the following configurations:
  - Set IPv4 as Static.
  - IP/Mask: 169.254.1.2 / 30

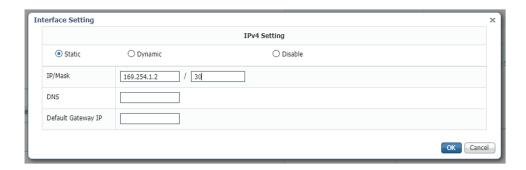

e) **Disable** IPv6.

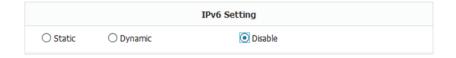

- f) Click **OK**, and click **OK** again when you're back to the Network Configuration menu to save the interface settings.
- Step 5 Click the Activate App button.

The operation takes several seconds.

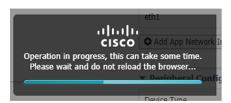

**Step 6** Go to the Applications menu to see the application's status.

The application is activated and needs to be started.

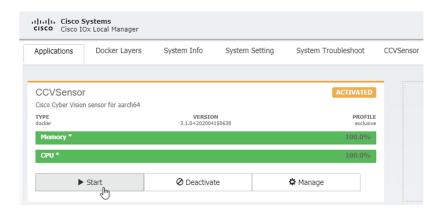

**Step 7** Click the **Start** button.

The operation takes several seconds.

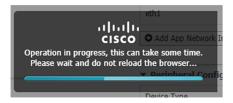

The applications' status changes to RUNNING.

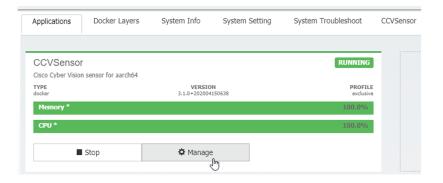

# Generate the provisioning package

1. In Cisco Cyber Vision, navigate to Admin > Sensors > Sensor Explorer and click **Install sensor**, then **Manual install**.

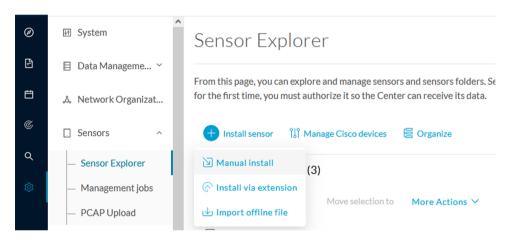

The manual install wizard appears.

2. Select Cisco IOx Application and click Next.

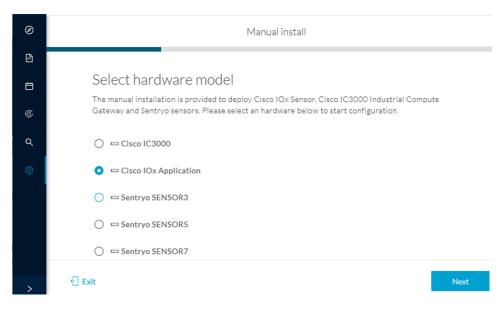

- **3.** Fill the fields to configure the sensor provisioning package:
  - The serial number of the hardware.
  - Center IP: leave blank.
  - Gateway: add if necessary.
  - Optionally, select a capture mode.
  - Optionally, select RSPAN (only with Catalyst 9x00 and if using ERSPAN is not possible).

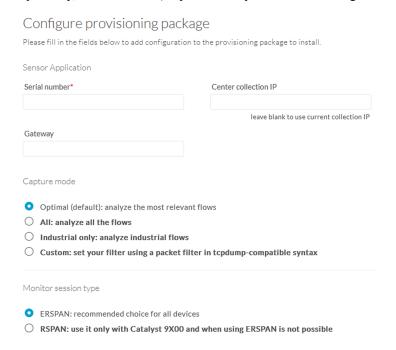

4. Click Create sensor.

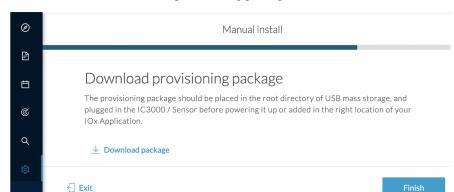

**5.** Click the link to download the provisioning package.

This will download the provisioning package which is a zip archive file with the following name structure: sbs-sensor-config-<serialnumber>.zip (e.g. "sbs-sensor-configFCW23500HDC.zip").

- 6. Click Finish.
- 7. A new entry for the sensor appears in the Sensor Explorer list.

The sensor status will switch from Disconnected to Connected.

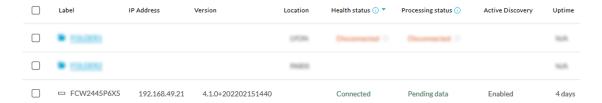

# Import the provisioning package

1. In the Local Manager, in the IOx configuration menu, click Manage.

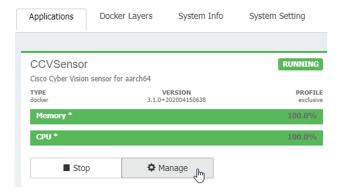

2. Navigate to App-DataDir.

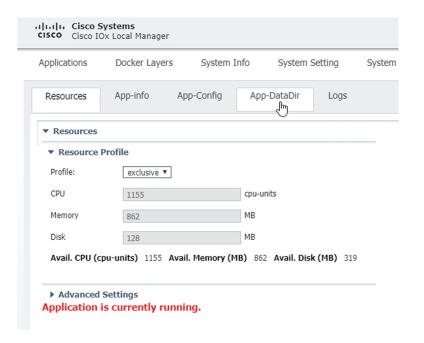

### 3. Click Upload.

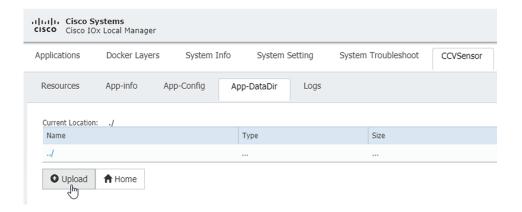

- **4.** Choose the provisioning package downloaded (i.e. "sbs-sensor-config-FCW23500HDC.zip"), and add the exact file name in the path field (i.e. "sbs-sensor-config-FCW23500HDC.zip").
- 5. Click OK.

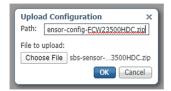

**6.** After a few seconds, the sensor appears as Connected in Cisco Cyber Vision.

Import the provisioning package

□ □ FCW2445P6X5 192.168.49.21 4.1.0+202202151440 Connected Pending data Enabled 4 days

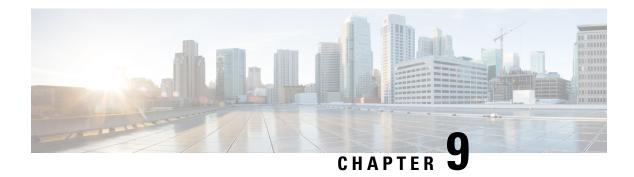

## **Procedure with the CLI**

After the Initial configuration, proceed to the steps described in this section.

- Configure the sensor application, on page 37
- Install the sensor application, on page 38
- Copy the sensor application's provisioning package, on page 39

# **Configure the sensor application**

### without SSD

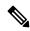

Note

In this section, "CCVSensor" is used as the appid.

### **Procedure**

- **Step 1** Connect to the Cisco IR1101 through SSH or a console.
- **Step 2** Configure the application payload by typing the following commands:

```
enable
configure terminal
app-hosting appid CCVSensor
  app-vnic gateway0 virtualportgroup 1 guest-interface 0
    guest-ipaddress 169.254.0.2 netmask 255.255.255.252
app-vnic gateway1 virtualportgroup 0 guest-interface 1
    guest-ipaddress 169.254.1.2 netmask 255.255.252
app-default-gateway 169.254.0.1 guest-interface 0
app-resource docker
    run-opts 1 "--tmpfs /tmp:rw,size=128m"
end
```

### with SSD

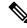

Note

In this section, "CCVSensor" is used as the appid.

#### **Procedure**

- **Step 1** Connect to he Cisco IR1101 through SSH or a console.
- **Step 2** Configure the application payload by typing the following commands:

```
enable
configure terminal
app-hosting appid CCVSensor
app-vnic gateway0 virtualportgroup 1 guest-interface 0
guest-ipaddress 169.254.0.2 netmask 255.255.255.252
app-vnic gateway1 virtualportgroup 0 guest-interface 1
guest-ipaddress 169.254.1.2 netmask 255.255.252
app-default-gateway 169.254.0.1 guest-interface 0
app-resource docker
run-opts 1
end
```

# Install the sensor application

The sensor package needs to be collected from cisco.com. The file has the following name structure:

CiscoCyberVision-IOx-aarch64-<version>.tar.

- 1. Copy the package to a USB key or in the flash memory.
- **2.** Type the following command on the Cisco IR1101's CLI:

```
app-hosting install appid CCVSensor package
usbflash0:CiscoCyberVision-IOx-aarch64-4.1.0.tar
```

```
IR110CCV#
IR110CCV#app-hosting install appid CCVSensor package usbflash0:CiscoCyberVision-IOx-aarch64-3.1.0-RC4.tar
Installing package 'usbflash0:CiscoCyberVision-IOx-aarch64-3.1.0-RC4.tar' for 'CCVSensor'. Use 'show app-hosting list' for progress.

IR110CCV#
```

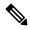

Note

Adjust "usbflash0:" in accordance with the sensor package's localization (USB port or flash memory).

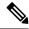

Note

Replace "CiscoCyberVision-IOx-aarch64-4.1.0.tar" with the right filename.

**3.** Check that the application is in DEPLOYED state:

show app-hosting list

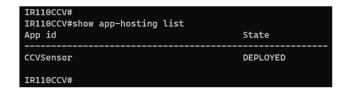

**4.** Activate the application using the following command:

app-hosting activate appid CCVSensor

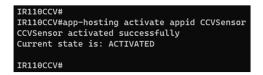

**5.** Start the application using the following command:

app-hosting start appid CCVSensor

IR110CCV#
IR110CCV#app-hosting start appid CCVSensor
CCVSensor started successfully
Current state is: RUNNING
IR110CCV#

# Copy the sensor application's provisioning package

• Copy the provisioning package from the USB key to the application by typing the following command:

app-hosting data appid CCVSensor copy usbflash0:sbs-sensor-config-<serialnumber>.zip sbs-sensor-config-<serialnumber>.zip

IR110CCV#
IR110CCV#5 data appid CCVSensor copy usbflash0:sbs-sensor-config-FCW23500HDC.zip sbs-sensor-config-FCW23500HDC.zip
Successfully copied file /usbflash0/sbs-sensor-config-FCW23500HDC.zip to CCVSensor as sbs-sensor-config-FCW23500HDC.zip
IR110CCV#

The sensor will appear as Connected in Cisco Cyber Vision's Sensor Explorer page.

□ FCW2445P6X5 192.168.49.21 4.1.0+202202151440 Connected Pending data Enabled 4 days

Copy the sensor application's provisioning package

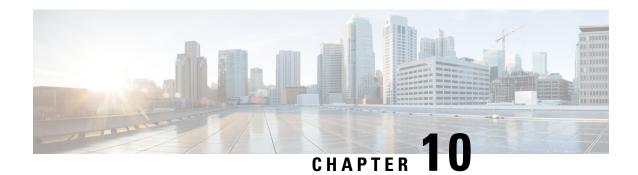

# **Configuration**

- Configure Active Discovery, on page 41
- Configure sensor configuration template, on page 43
- Set a capture mode, on page 48

# **Configure Active Discovery**

Once the sensor is connected, you can change the Active Discovery's network interface so it uses the Collection network interface instead, and add several network interfaces for the sensor to perform Active Discovery on several subnetworks at the same time.

### **Procedure**

**Step 1** Click the sensor to configure and click the **Active Discovery** button on its right side panel.

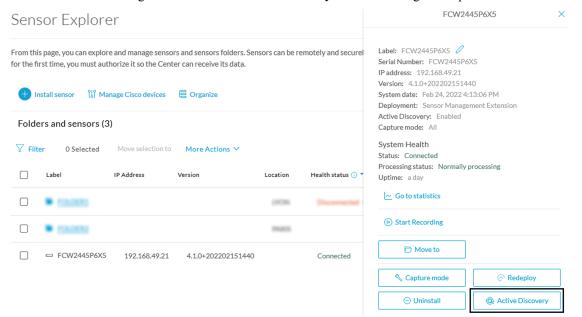

The Active Discovery configuration appears with the interface currently set.

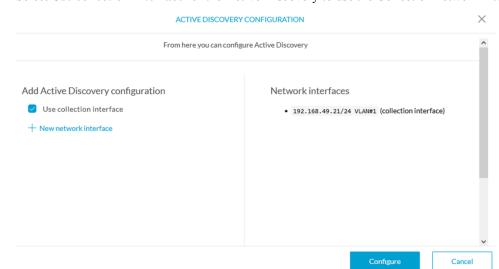

**Step 2** Select **Use collection interface** for the Active Discovery to use the Collection network interface.

To add a network interface to Active Discovery for the sensor to perform active monitoring on another subnetwork:

- **Step 3** Add a new network interface by clicking the corresponding button.
- **Step 4** Fill the following parameters to set dedicated network interfaces:
  - IP address
  - · Prefix length
  - VLAN number

### Step 5 Click Add.

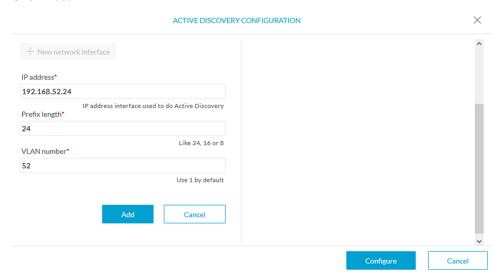

You can add as many network interfaces as needed.

**Step 6** When you are done, click **Configure**.

A message saying that the configuration has been applied successfully appears.

# **Configure sensor configuration template**

## **Templates**

This page allows you to create and set templates with protocol configurations and assign them to specific sensors.

Sensor templates contain protocol configurations which allow you:

- To enable or disable protocol DPI (Deep Packet Inspection) engines.
- To map UDP and TCP ports for each protocol's packet received by the sensor.

By enabling/disabling a protocol DPI engine you can decide which protocols will be analyzed.

Disabling a protocol DPI engine avoid false positives in Cisco Cyber Vision, that is when a protocol appears on the user interface when it's actually not the case because same UDP/TCP ports can be used by other non-standardized protocols.

Some protocols are disabled in the Default template because they are not commonly used or used in specific fields such as transportation. The Default template is applied on all compatible sensors.

As previously mentioned, UDP/TCP ports default configurations are mostly standardized, but conflicts still exist among field-specific protocols or with limited usage. Mapping UDP/TCP port numbers will allow packets to be sent to the correct DPI engine so they can be accurately analyzed and correctly represented in the user interface.

If the protocol's packet is sent to the wrong port, related information will end up in Security Insights/Flows with no tag.

A sensor can be associated with a single template only. Deployment of the template can fail:

- if the sensor is disconnected,
- if there is connection issues,
- if the sensor version is too old.

## **Create templates**

#### **Procedure**

- **Step 1** In Cisco Cyber Vision, navigate to Admin > Sensors > Templates.
- Step 2 Click Add sensor template.

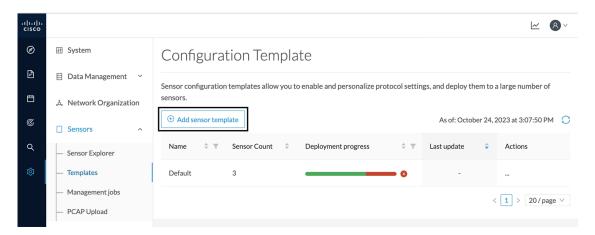

The Create sensor template window pops up.

**Step 3** Add a name to the template. You can also add a description.

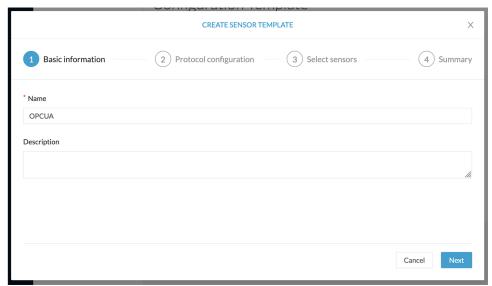

### Step 4 Click Next.

The list of protocol DPI engines with their basic configurations appears.

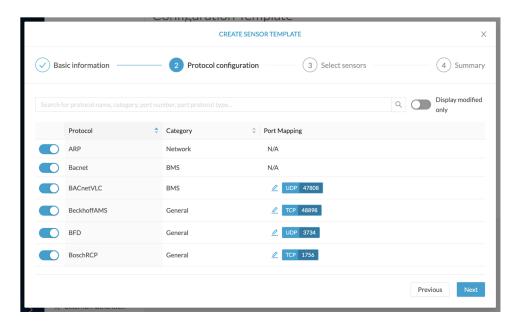

**Step 5** In the search bar, type the protocol you want to configure.

In our example, we will add a port to the OPCUA default settings.

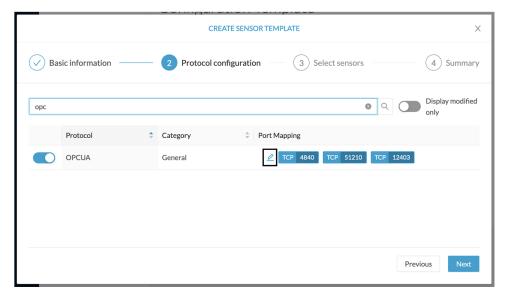

- **Step 6** Under the Port Mapping column, click the **pen** button to edit its settings. The protocol's port mapping window pops up.
- **Step 7** Write down the port number you want to add and hit enter.

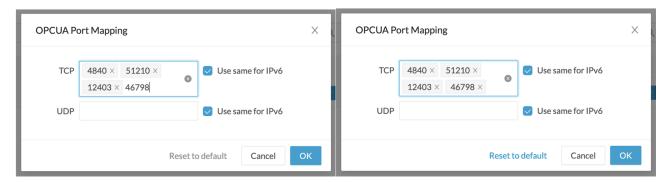

### Step 8 Click OK.

The port number is added to the protocol's default settings.

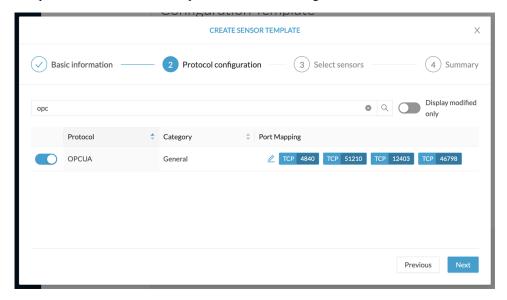

Toggling ON the **Displayed modified only** button allows you to quickly find this protocol.

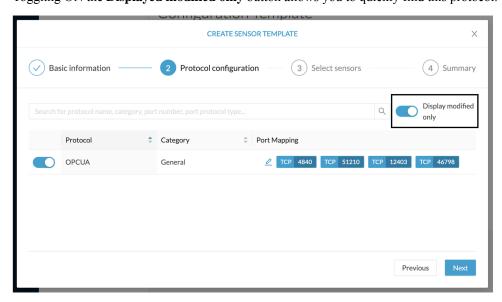

### Step 9 Click Next.

**Step 10** Select the sensor(s) you want to apply the template to.

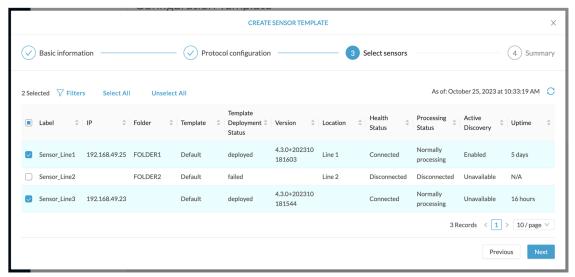

- Step 11 Click Next.
- **Step 12** Check the template configurations and **Confirm** its creation.

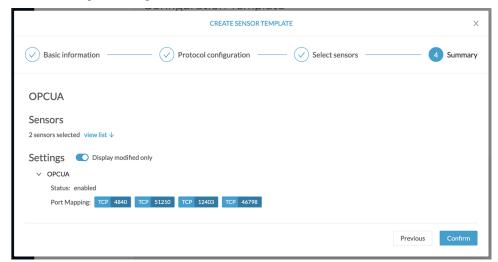

The configuration is sent to the sensors. Configuration deployment will take a few moments.

The OPCUA template appears in the template list with its two assigned sensors.

### 

# Set a capture mode

The Capture mode feature lets you choose which network communications will be analyzed by the sensors. You can set it by clicking an online sensor in the sensors list of the Sensor Explorer page or during a sensor installation.

Setting the capture mode on a sensor from the right side panel:

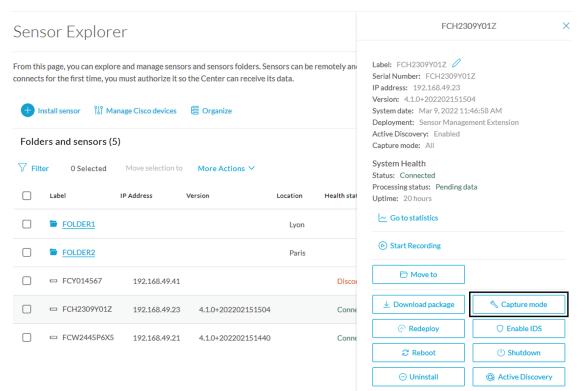

Capture modes:

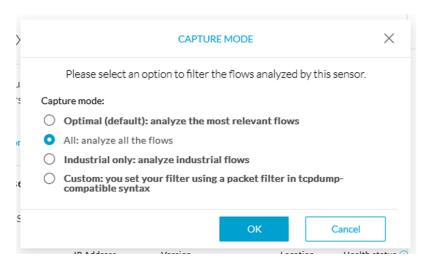

The aim is mainly to focus the monitoring on relevant traffic but also to reduce the load on the Center.

For example, a common filter in a firewall can consist of removing the network management flows (SNMP). This can be done by setting a filter like "not (port 161 and host 10.10.10.10)" where "10.10.10.10" is the network management platform.

Using Capture mode Cisco Cyber Vision performance can be improved on large networks.

Capture modes operate because of filters applied on each sensor. Filters are set to define which types of incoming packets are to be analyzed by the sensors. You can set a different filter on each sensor according to your needs.

You can set the capture mode in the installation wizard when enrolling the sensors during the Center installation. This option is recommended if you already know which filter to set. Otherwise, you can change it at any time through the Sensor Explorer page in the GUI (provided that the SSH connection is allowed from the Center to the sensors).

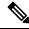

Note

You can set a capture mode to offline sensors from a file containing the filter and registered on the USB drive. This will be then plugged on the Offline USB port of the device. For more information about setting a capture mode on an offline sensor contact the support.

The different capture modes are:

- ALL: No filter is applied. The sensor analyzes all incoming flows and they will all be stored inside the Center database.
- OPTIMAL (Default): The applied filter selects the most relevant flows according to Cisco expertise.
   Multicast flows are not recorded. This capture mode is recommended for long term capture and monitoring.
- INDUSTRIAL ONLY: The filter selects industrial protocols only like modbus, S7, EtherNet/IP, etc. This means that IT flows of the monitored network won't be analyzed by the sensor and won't appear in the GUI.
- CUSTOM (advanced users): Use this capture mode if you want to fully customize the filter to be applied. To do so you will need to use the tcpdump syntax to define the filtering rules.

Set a capture mode

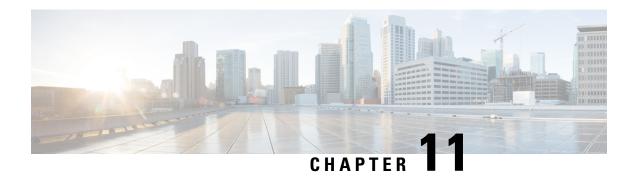

## **Maintenance**

- Upgrade procedures, on page 51
- Certificate renewal, on page 58

# **Upgrade procedures**

## **Upgrade through the Cisco Cyber Vision sensor management extension**

Before updating sensors, the Cisco Cyber Vision sensor management extension must be up-to-date.

It is possible to select which sensors to update. The update status will be visible in the Management jobs, on page 18 page.

### Update the sensor management extension

The Cisco Cyber Vision sensor management extension must be up-to-date to update IOx sensors.

### **Procedure**

- **Step 1** Retrieve the sensor management extension file (i.e. CiscoCyberVision-sensor-management-<version>.ext) on cisco.com.
- **Step 2** In Cisco Cyber Vision, navigate to Admin > Extensions.
- **Step 3** Click **Update** to browse the new version of the extension file.

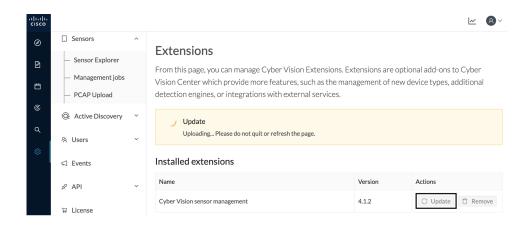

### **Update the sensors**

#### **Procedure**

- **Step 1** In Cisco Cyber Vision, navigate to Admin > Sensors > Sensor Explorer. Sensors that are not up-to-date have their version displayed in red.
- Step 2 Click Install sensor, then Update Cisco devices.

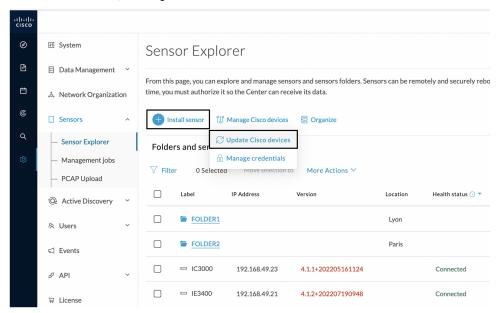

The update Cisco devices window pops up listing all sensors that have been deployed with the sensor management extension.

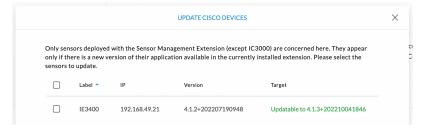

**Step 3** Select the sensors you want to update.

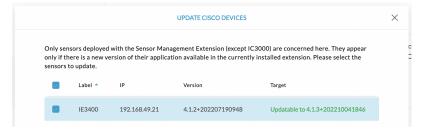

### Step 4 Click Update.

The sensors' update status appear in the Management jobs page in batches per sensor type and of maximum ten sensors per batch.

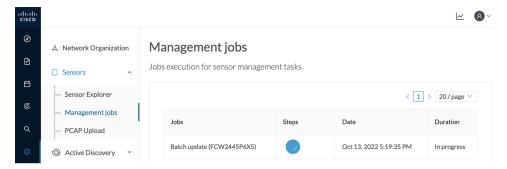

Herebelow the management jobs indicate that the batch of sensors updated successfully.

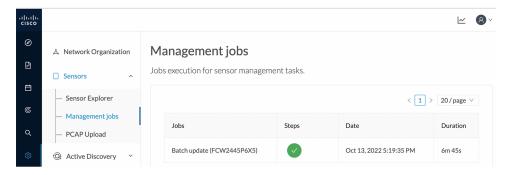

If the batch update fails, click the red update error icon to see logs.

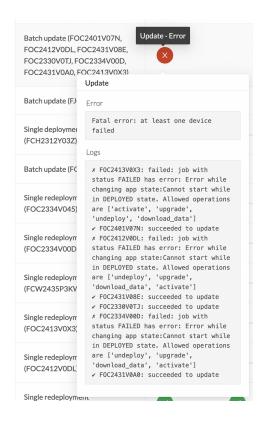

## **Upgrade through the IOx Local Manager**

The following section explains how to upgrade the sensor through the IOx Local Manager.

In the example below, the sensor is upgraded from Cisco Cyber Vision version 3.2.2 to version 3.2.3.

Figure 2: The sensor in version 3.2.2 in the Sensors administration page of Cisco Cyber Vision

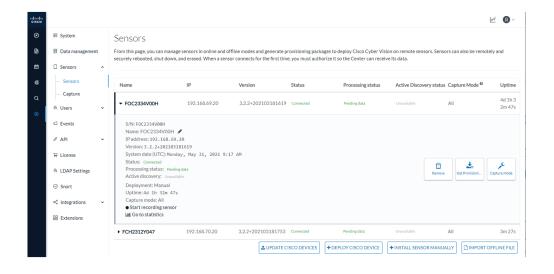

- **1.** Access the IOx Local Manager.
- **2.** Stop the application.

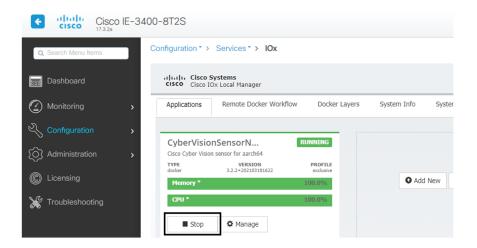

The operation takes a few moments.

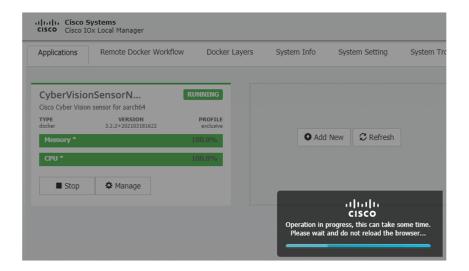

The application status switches to STOPPED.

In Cisco Cyber Vision, the sensor status switches to Disconnected.

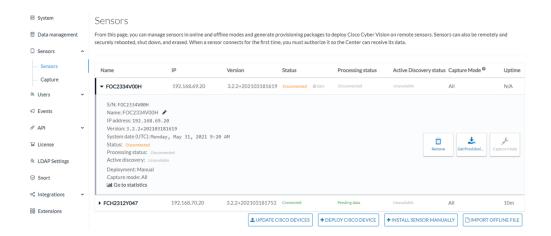

- **3.** In the IOx Local Manager, click the **Deactivate** button. The application status moves to DEPLOYED.
- 4. Click Upgrade.

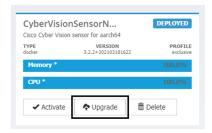

The pop up Upgrade application appears.

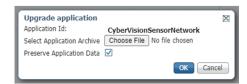

- 5. Select the **Preserve Application Data** option.
- **6.** Select the new version of the application archive file.
  - e.g. CiscoCyberVision-IOx-aarch64-3.2.3.tar

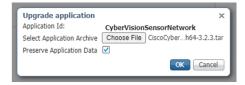

The operation takes a few moments.

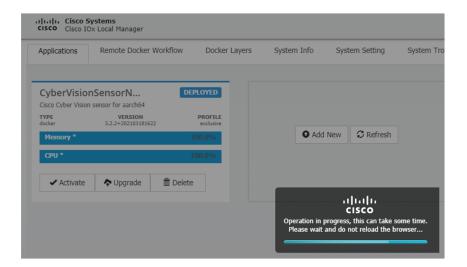

A message indicating that the sensor has been successfully upgraded is displayed.

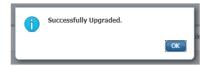

- 7. Check the number of the new version.
- 8. Click Activate.

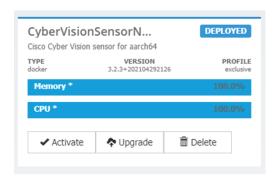

- **9.** Check configurations.
- **10.** Click the **Activate App** button.

The application status moves to ACTIVATED.

11. Click the **Start** button.

The application status changes to RUNNING.

In Cisco Cyber Vision, the sensor is upgraded from version 3.2.2 to 3.2.3 and its status moves to Connected.

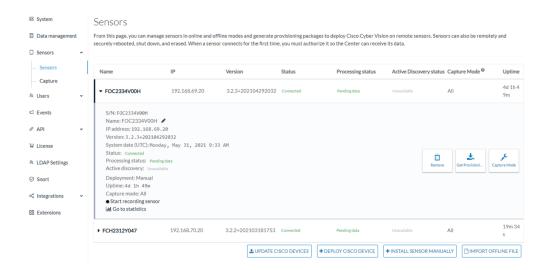

## **Certificate renewal**

The certificates generated by Cisco Cyber Vision have a validity of two years.

Sensor certificates must be renewed manually. The procedure used differs whether the certificate is already expired or not and whether the sensor has been deployed using the sensor management extension.

- If the certificate is still valid, refer to Sensor certificate renewal, on page 58.
- If the sensor was deployed with the sensor management extension, refer to Sensor certificate renewal, on page 58.
- If the certificate is outdated, and was deployed manually, refer to Sensor certificate renewal through the Local Manager, on page 62.

## Sensor certificate renewal

The following procedure applies to:

• Sensors deployed with the sensor management extension, whether the certificate expiration date is exceeded or not (i.e. the deployment method is indicated in the sensor's right side panel).

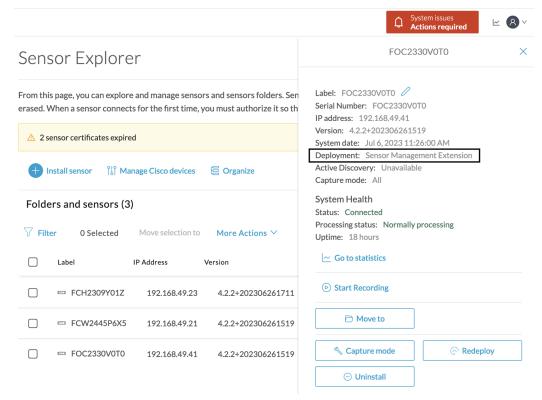

• In the case of sensors deployed manually, it only applies if the sensors certificate have not expired yet (i.e. the sensor certificate status is Expire Soon).

If sensors have been deployed manually and the certificate expiration date is exceeded, refer to Sensor certificate renewal through the Local Manager, on page 62.

#### **Procedure**

**Step 1** In Cisco Cyber Vision, navigate to Admin > Sensors > Sensor Explorer or click the top banner alert to access the Sensor Explorer page directly.

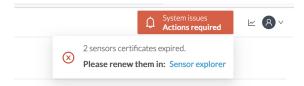

Another alert is displayed.

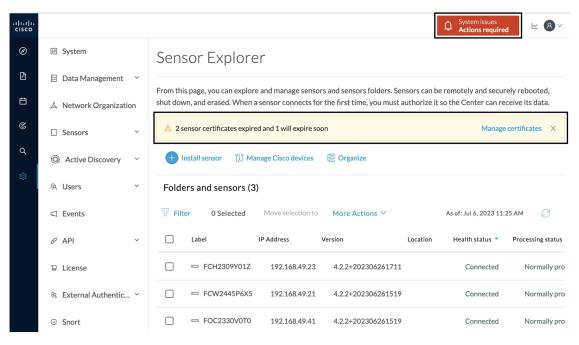

Step 2 Click Manage certificates in the alert or Manage Cisco devices > Manage certificates.

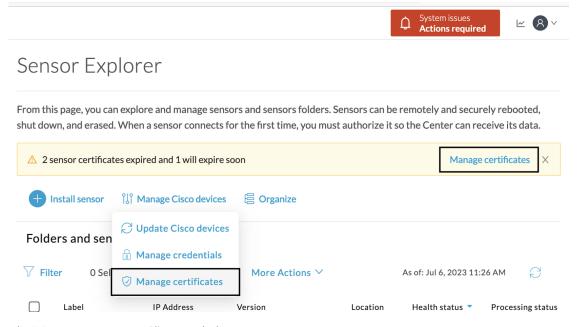

The **Manage sensors certificates** window opens.

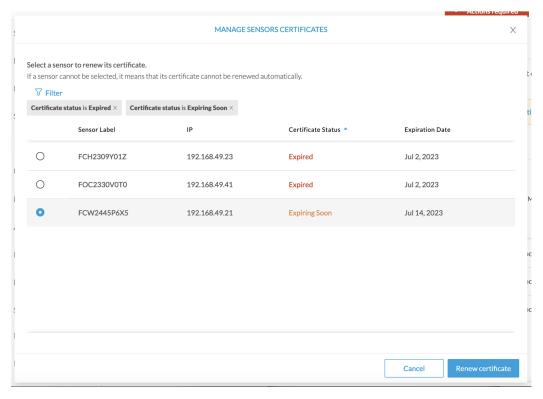

- **Step 3** Select the sensor with the status Expiring Soon.
- Step 4 Click Renew certificate.

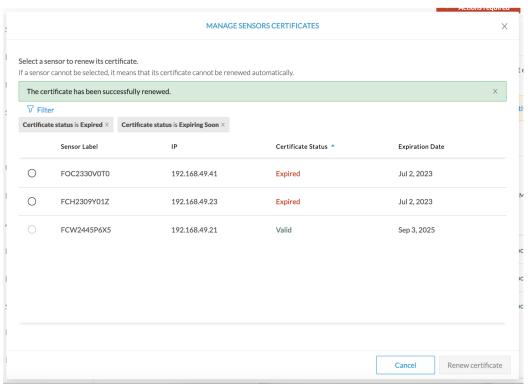

The certificate is renewed and automatically sent to the sensor. Its status switches to Valid and the new expiration date appears.

## Sensor certificate renewal through the Local Manager

In case of certificate expiration, communication with the sensor is no longer possible if it was deployed manually (i.e. without the sensor management extension). In this case, the certificate is renewed by sending it to the sensor manually. As the certificate is part of the provisioning package, the action consists in generating the provisioning package and sending it to the sensor application through the Local Manager.

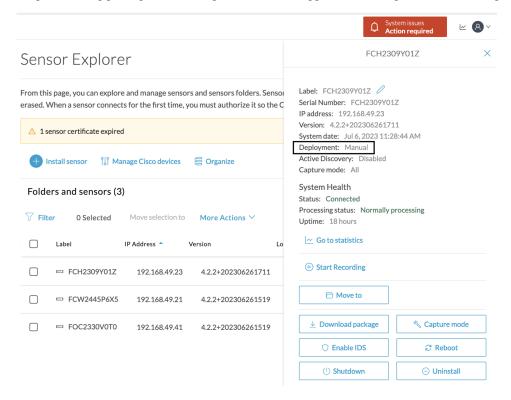

#### **Procedure**

- **Step 1** In Cisco Cyber Vision, navigate to Admin > Sensors > Sensor Explorer.
- Step 2 Click Manage Certificates.

The Manage sensors certificates window appears.

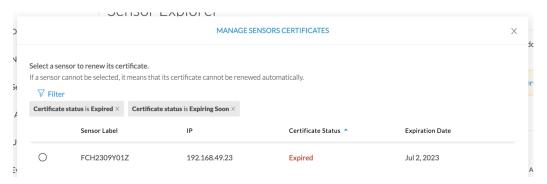

**Step 3** Select the sensor and click **Renew Certificate**.

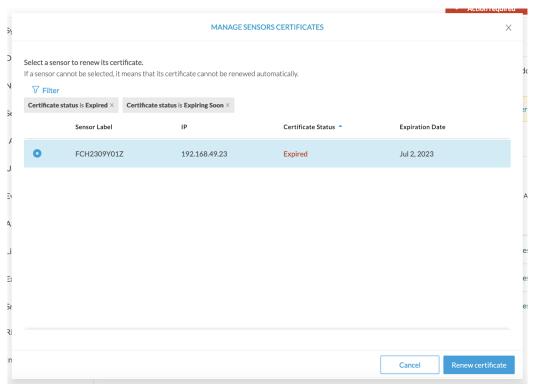

A message is displayed.

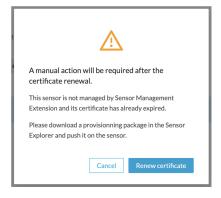

Step 4 Click Renew certificate again.

The sensor certificate status appears as valid.

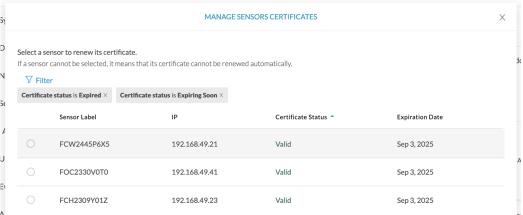

**Step 5** Close the Manage sensors certificates window.

The sensor's health and processing status appear as Disconnected.

## Sensor Explorer

From this page, you can explore and manage sensors and sensors folders. Sensors can be remotely and securely rebooted, shut down, and erased. When a sensor connects for the first time, you must authorize it so the Center can receive its data.

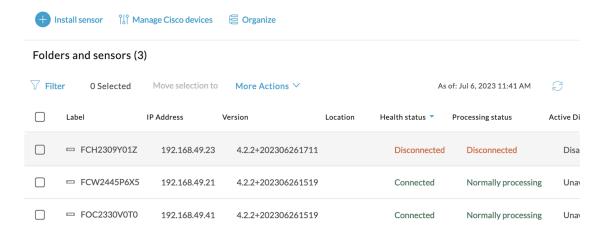

**Step 6** Click the sensor in the list.

Its right side panel opens.

**Step 7** Click the **Download package** button.

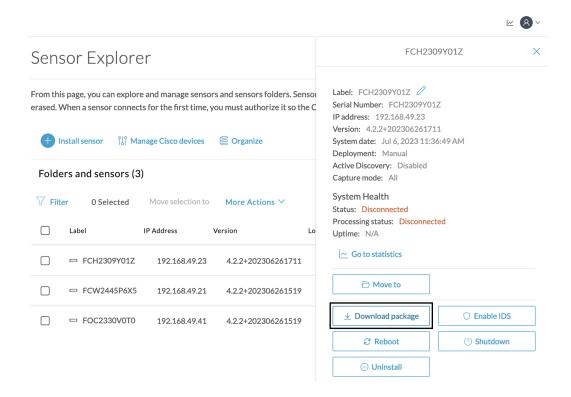

- Step 8
- Step 9 Import the provisioning package in the Local Manager. To do so, refer to Import the provisioning package, on page 34
- **Step 10** The sensor's health status switches to Connected and its processing status to Normally processing.

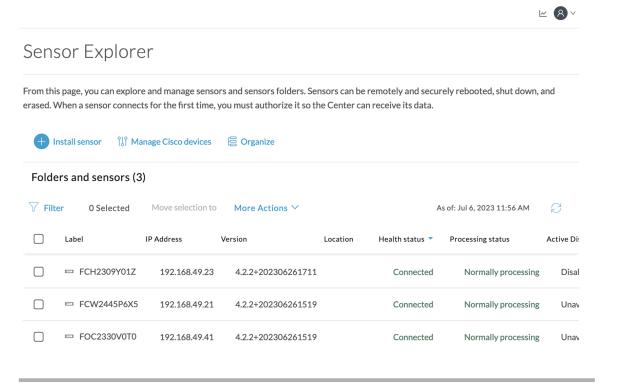

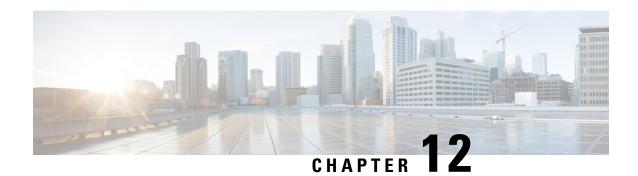

# **Troubleshooting**

- Collect IOx sensor logs, on page 67
- Collect IOx sensor logs from the Local Manager, on page 68

# **Collect IOx sensor logs**

In case of sensor issues Cisco Cyber Vision support can ask you to retrieve IOx sensor logs.

If the sensor is communicating with the Center, use the Cisco Cyber VisionGUI to generate the sensor diagnostic from the sensor statistics page.

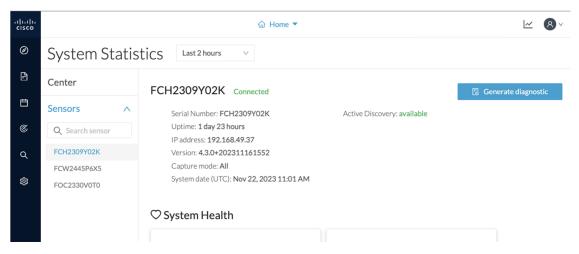

If the sensor is not communicating with the Center, you can collect the logs from the sensor command line. To do so:

### **Procedure**

- **Step 1** Connect to the sensor in ssh.
- **Step 2** Use the following command to get the sensor application id:

show app-hosting list

**Step 3** Use the following command to connect to the sensor application:

app-hosting connect appid <sensor-app-id> session

```
IE3400esc00#
IE3400esc00#
IE3400esc00#
IE3400esc00#app-hosting connect appid CVSensor session
|sh-5.0#
|sh-5.0#
|sh-5.0#
```

**Step 4** Use the following command and copy the results returned in a file to be sent to Cisco Cyber Vision support.

flowctl diagnostic

```
sh-5.0#
sh-5.0#
sh-5.0# flowctl diagnostic > iox_data/appdata/sensor-diag.log
sh-5.0#
sh-5.0#
sh-5.0#
```

# **Collect IOx sensor logs from the Local Manager**

In case of sensor issues Cisco Cyber Vision support can ask you to retrieve IOx sensor logs. You can retrieve them through the IOx Local Manager.

### **Procedure**

- **Step 1** Access the sensor's IOx Local Manager.
- Step 2 Click the System Troubleshoot tab.
- **Step 3** Click the **Generate snaptshot file** button.

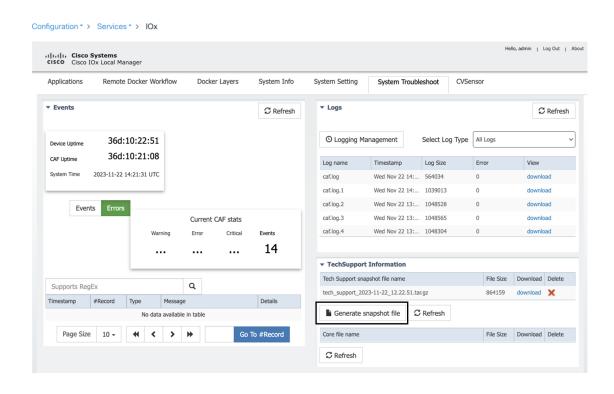

Collect IOx sensor logs from the Local Manager